### oonfiguração do IDEAGRI em rede

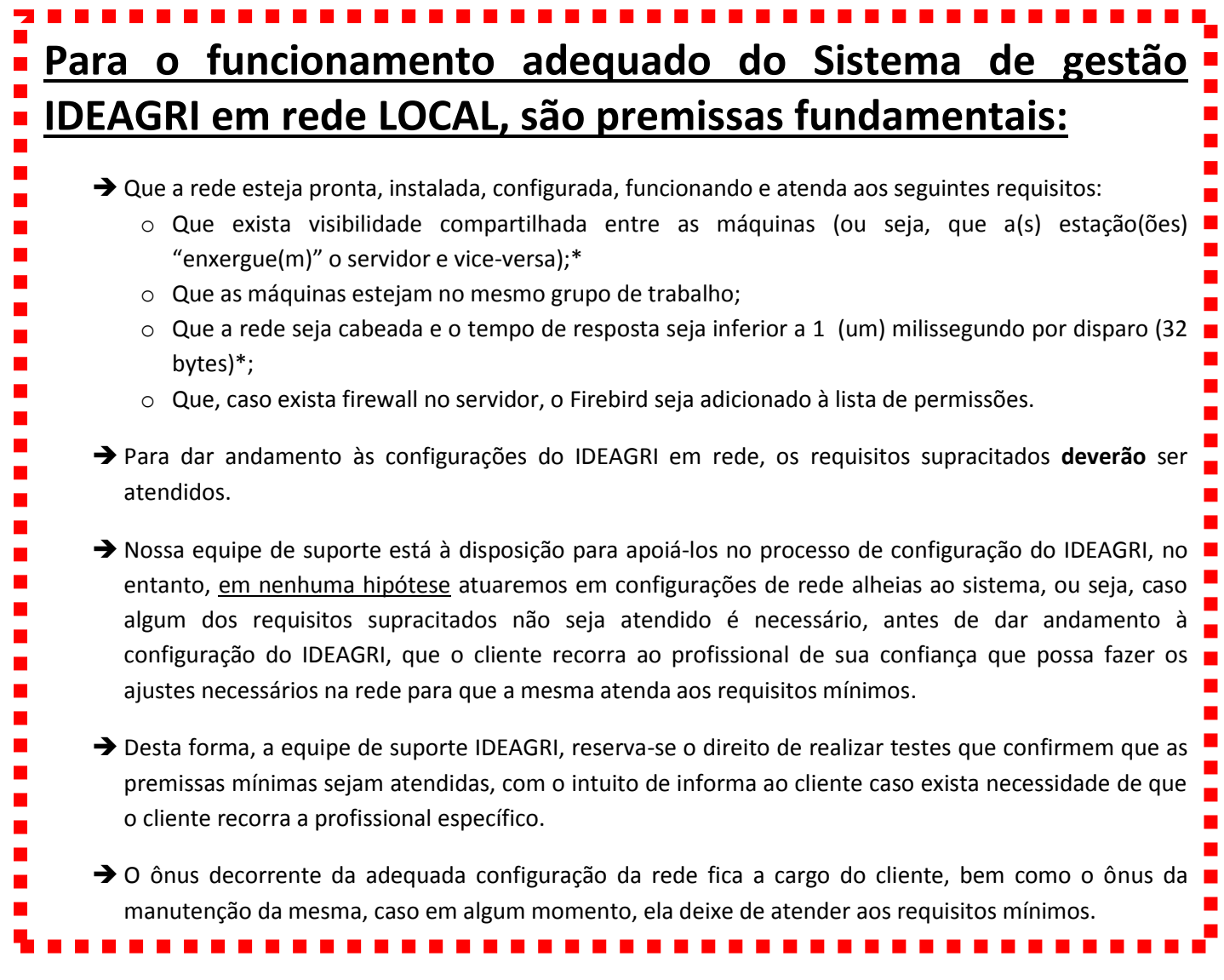

\* Para testar a visibilidade entre as máquinas e também o tempo de resposta, sugerimos o teste a seguir (ele faz parte do protocolo adotado pela equipe de suporte do IDEAGRI para validar a adequação da rede);

Acesse o menu "Iniciar do Windows":

- 1. Na caixa de busca digite "cmd".
- 2. Na lista de programas encontrados irá surgir o atalho para o prompt do "dos", clique no atalho:

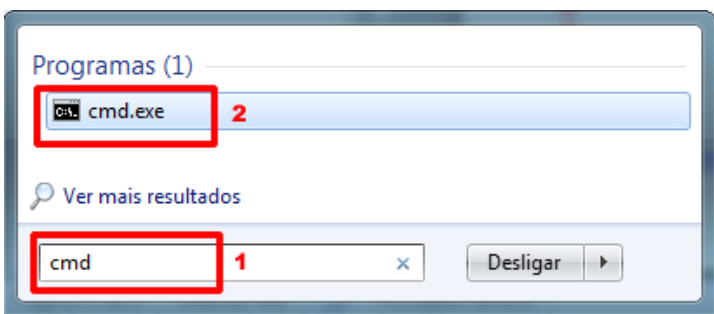

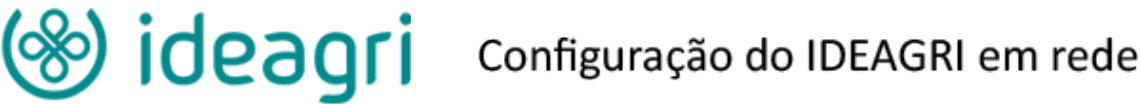

3. No prompt do "dos" que surge o comando para testar a visibilidade e o tempo de resposta é "ping nomedocomputador". Em nosso exemplo, o nome do computador que está sendo procurado na rede é "servidor", assim o comando fica como ilustrado a seguir:

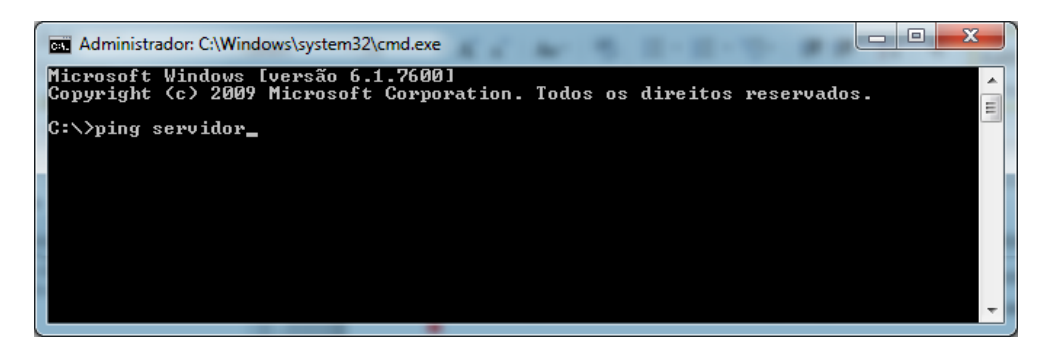

- 4. Após digitar o comando, basta teclar "ENTER" e o resultado será mostrado como ilustrado a seguir:
	- $\overline{\phantom{a}}$   $\overline{\phantom{a}}$ Administrador: C:\Windows\system32\cmd.exe Microsoft Windows [versão 6.1.7600]<br>Copyright (c) 2009 Microsoft Corporation. Todos os direitos reservados. C:\>ping servidor Disparando servidor [fe80::94cf:9b79:b7d2:40c8%11] com 32 bytes de dados:<br>Resposta de fe80::94cf:9b79:b7d2:40c8%11: tempo(1ms<br>Resposta de fe80::94cf:9b79:b7d2:40c8%11: tempo(1ms<br>Resposta de fe80::94cf:9b79:b7d2:40c8%11: te Estatísticas do Ping para fe80::94cf:9b79:b7d2:40c8x11:<br>Pacotes: Enviados = 4, Recebidos = 4, Perdidos = 0 <0x de<br>perda),<br>Aproximar un número redondo de vezes en milissegundos:<br>Mínimo = <mark>Ons</mark>, Máximo = Ons, Média = Ons
- **a. 1ª SITUAÇÃO**: a máquina foi encontrada e o tempo de resposta está adequado:

**b. 2ª SITUAÇÃO**: a máquina foi encontrada, mas o tempo de resposta não está adequado:

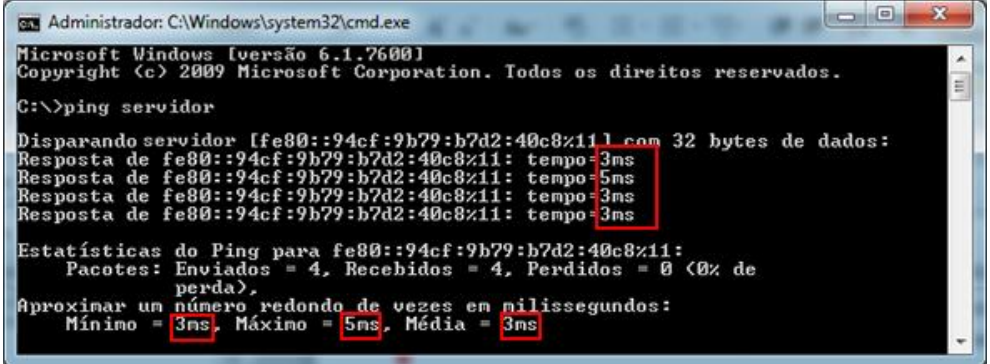

**c. 3ª SITUAÇÃO**: a máquina não foi encontrada:

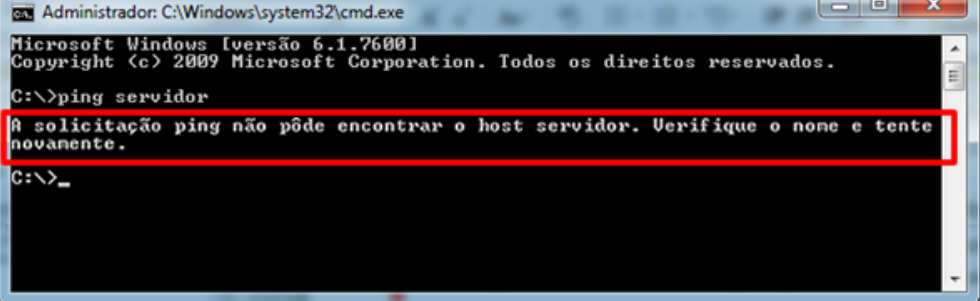

**5. O andamento da configuração do IDEAGRI em rede deverá ser feito apenas na presença da 1ª SITUAÇÃO.**

#### **INSTALAÇÃO E CONFIGURAÇÃO DO IDEAGRI EM REDE**

- O primeiro passo é fazer o download dos arquivos necessários para a instalação do IDEAGRI e configuração da rede. Este "kit" é composto de 3 arquivos.
- Estes arquivos podem ser acessados através dos links na tabela a seguir. Se preferir, acesse o site do IDEAGRI [\(www.ideagri.com.br](http://www.ideagri.com.br/)), vá até o menu "Utilitários" e clique em "Downloads". Os arquivos necessários estarão disponíveis para download nesta página.

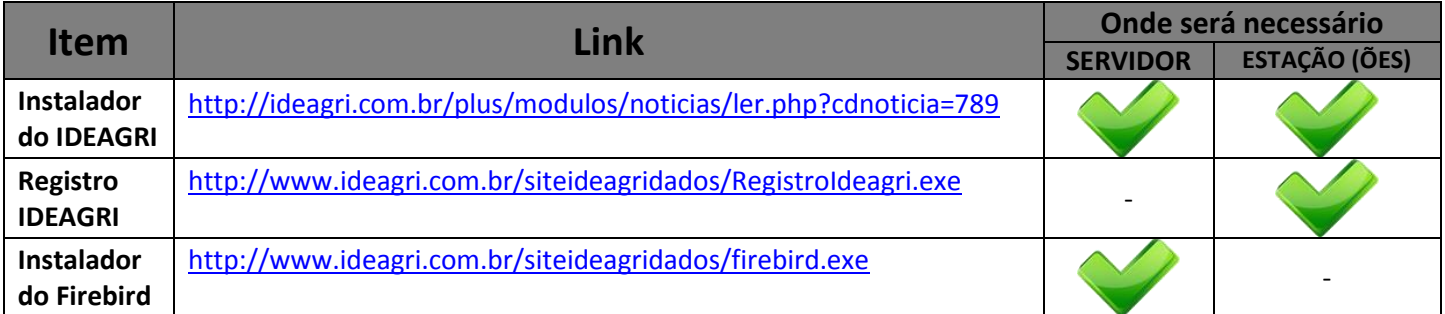

 Salve os arquivos no local de sua preferência, em um pen drive, por exemplo. No decorrer do documento prestaremos esclarecimentos específicos.

#### I. Servidor

- **a) Instalar o IDEAGRI no servidor (execute o INSTALADOR IDEAGRI).**
- **b) Instalar o Firebird (versão 1.5.4.) no servidor (execute o INSTALADOR DO FIREBIRD).**

**Atenção**: é imprescindível que **a versão do Firebird seja 1.5.4**. Caso a versão não seja a especificada o desempenho do sistema será comprometido.

#### **Instruções para a instalação do Firebird no Servidor:**

Ao instalar o Firebird, clique em ok na tela relativa ao idioma (o português deve ser escolhido):

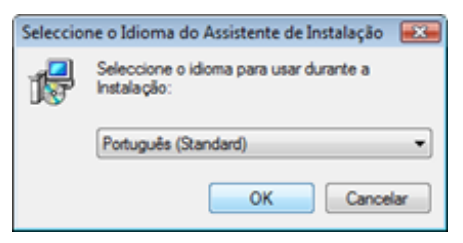

Clique em "Seguinte" na tela de boas vindas:

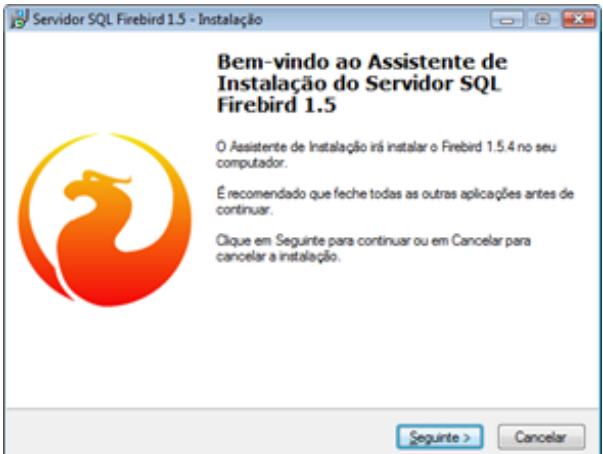

## ofiguração do IDEAGRI em rede

Marque a opção "Aceito o contrato" e clique em "Seguinte":

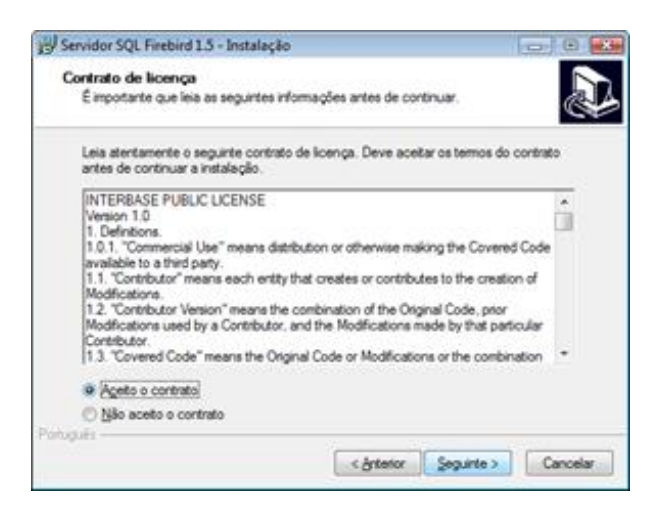

Clique em "Seguinte":

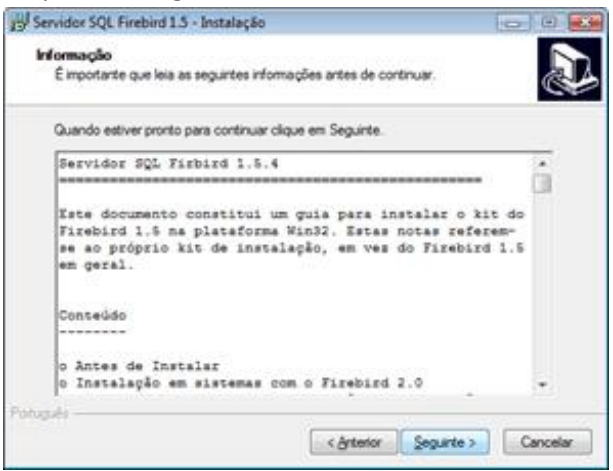

• Clique em "Seguinte":

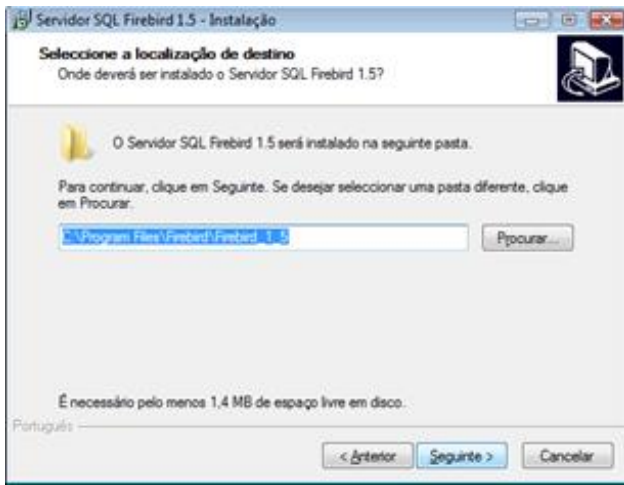

• Clique em "Seguinte":

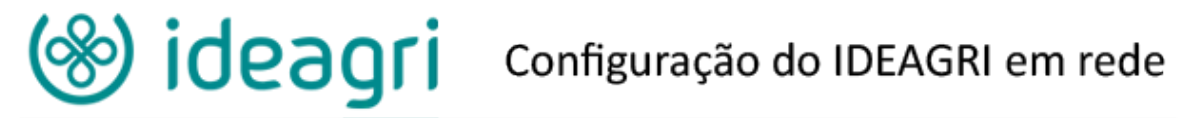

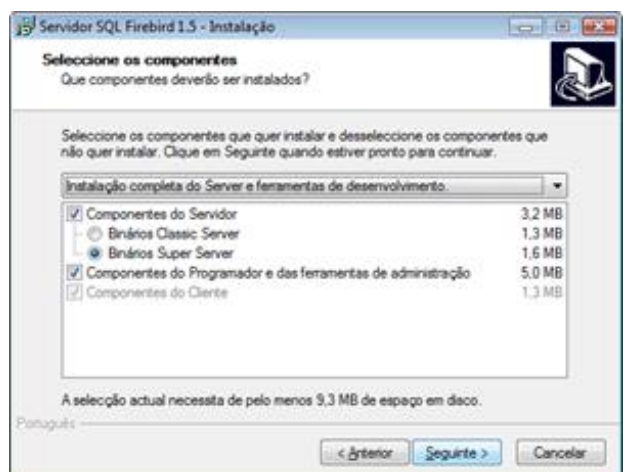

Clique em "Seguinte":

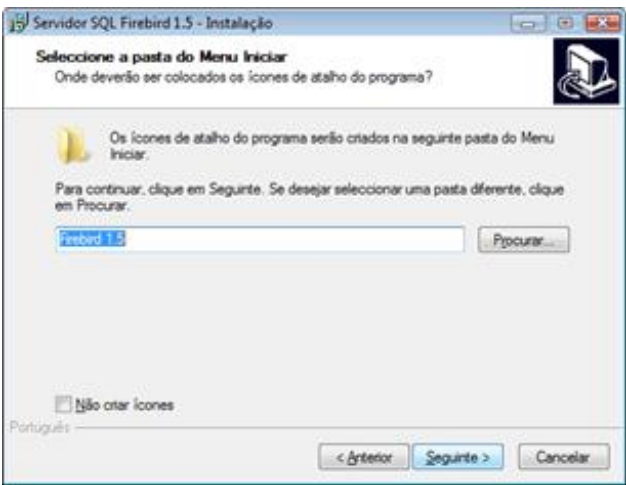

- Marque:
	- o "Usar o Guardian para controlar o servidor?"
	- o "Executar como Aplicação?"

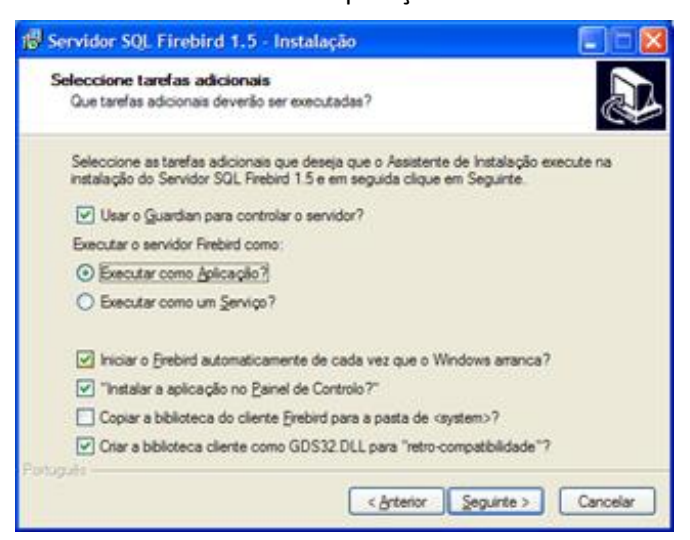

**ATENÇÃO: Se o sistema operacional do servidor for Windows Vista ou Seven, desmarque a opção "Instalar aplicação no Painel de Controle?". Caso contrário, deixe marcada a opção. Se a opção ficar marcada, o painel de controle pára de funcionar.**

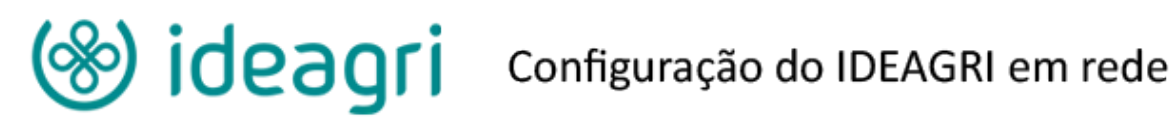

Clique em "Instalar":

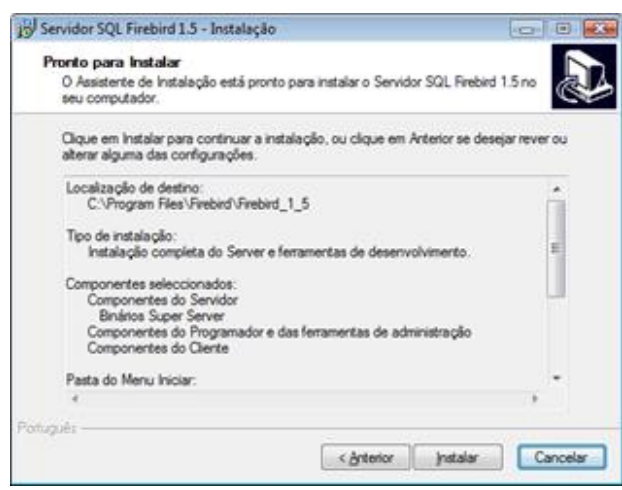

**Clique em "Seguinte":**<br>
Jid Servidor SQL Firebird 1.5 - Instalação

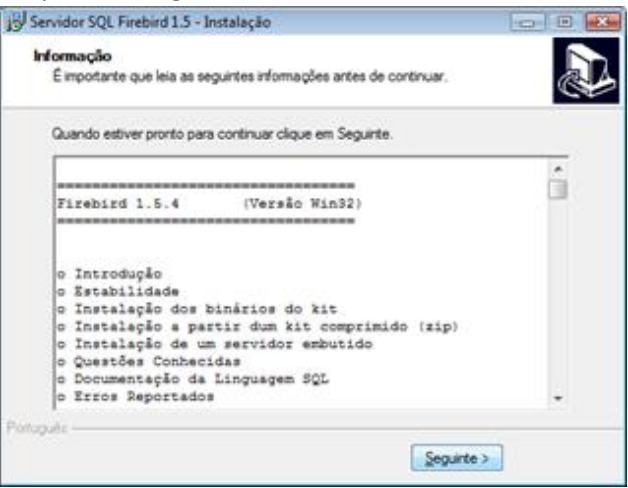

Clique em "Concluir":

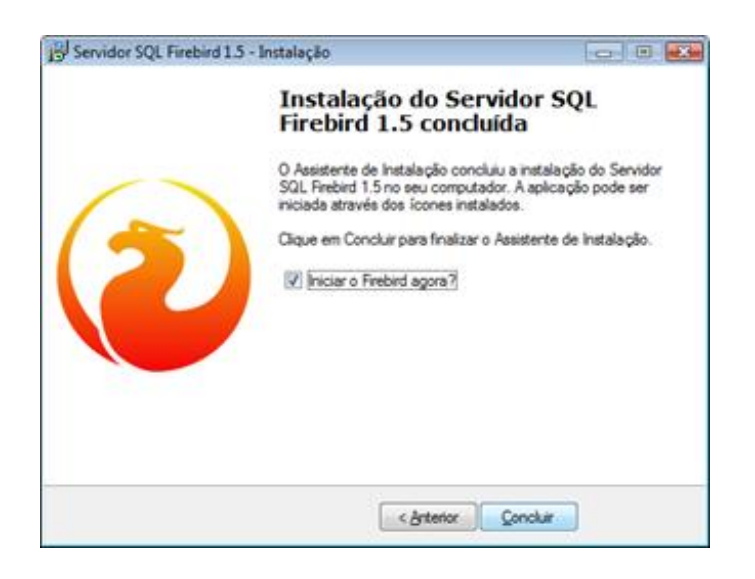

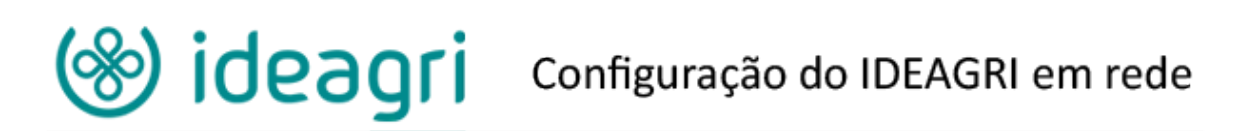

Caso surja mensagem do firewall do Windows, habilite o conteúdo:

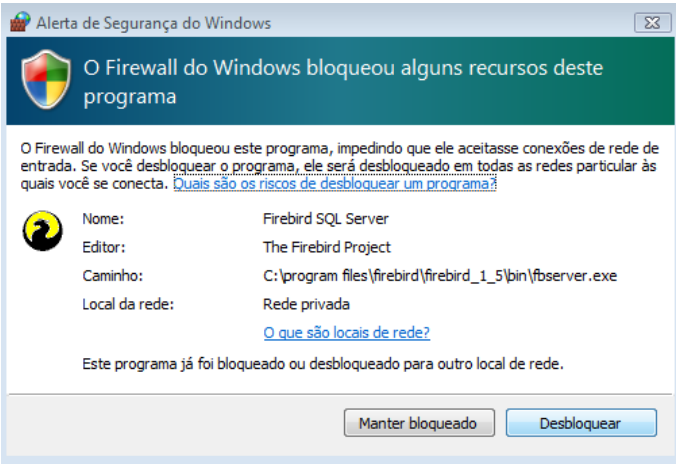

#### **Considerações sobre o Firewall**

**Atenção**: Alguns programas Antivírus instalados no Servidor, "barram" o funcionamento do IDEAGRI. Caso aconteça, pode ser necessária adicionar uma permissão. Entre em contato com nossa equipe de suporte, se for este o caso.

- **c) Apagar DLL:**
	- Após a instalação do IDEAGRI e do Firebird, localize a DLL chamada gds32.dll e apague a mesma.
	- A dll está na pasta:
		- o C:\Arquivos de programas\Ideagri\exe\ ou;
		- o C:\Arquivos de programas (x86)\Ideagri\exe\ ou;
		- o C:\Program files\Ideagri\exe\ ou;
		- o C:\Program Files (x86) Ideagri\exe\.
	- IMPORTANTE: Caso não localize a dll para exclusão, entre em contato com nossa equipe de suporte. Em alguns computadores existe uma configuração que oculta arquivos com a extensão \*.dll. Nossa equipe prestará os esclarecimentos necessários para visualização do arquivo.
	- Caso esta dll não seja apagada, não será possível utilizar simultaneamente o IDEAGRI no servidor e na(s) estação(ões).

#### **d) Compartilhar a pasta "dados" no servidor:**

- Acesse, através do gerenciador de arquivos do Windows (Windows Explorer) a pasta:
	- o C:\Arquivos de programas\Ideagri\dados ou;
	- o C:\Arquivos de programas (x86)\Ideagri\dados ou;
	- o C:\Program files\Ideagri\dados ou;
	- o C:\Program Files (x86) Ideagri\dados ou.

*A PASTA ONDE O IDEAGRI É INSTALADO VARIA EM FUNÇÃO DO IDIOMA DO COMPUTADOR E DO SISTEMA OPERACIONAL (Versão do Windows).*

Clique com o botão direito do mouse em cima da pasta dados.

# $\bullet$  ideagri configuração do IDEAGRI em rede

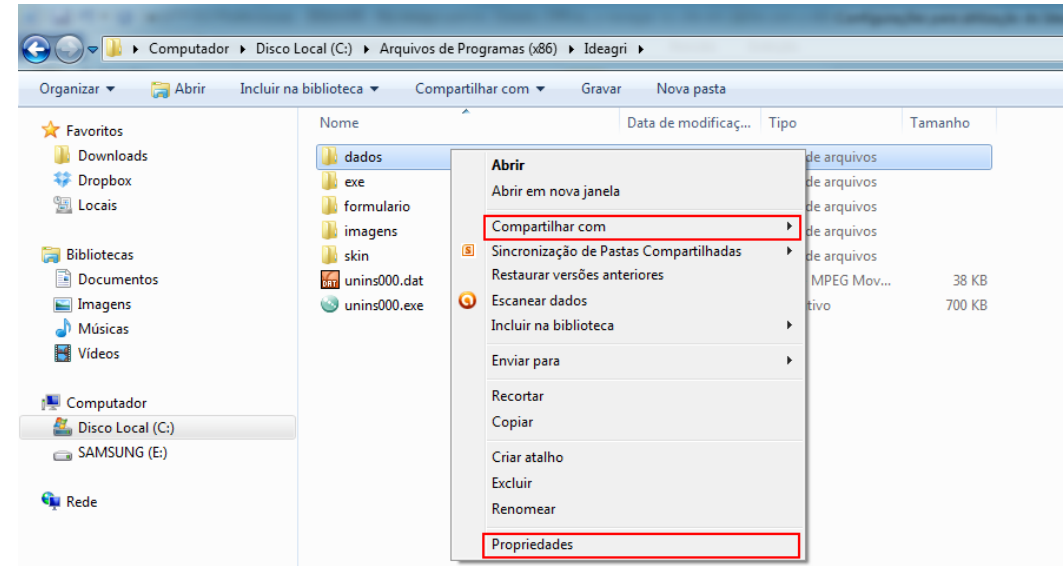

- Ative, então, a opção de compartilhamento.
- A forma para compartilhar uma pasta varia, também, em função da versão do Windows.
- Um caminho para o mapeamento, por exemplo, é acessar, no menu flutuante, a opção "Propriedades".
- Na janela que aparecer clique na aba "Compartilhamento".
- Marcar a opção "Compartilhar esta pasta na rede".
- Marcar a opção "Permitir que usuários da rede alterem meus arquivos".
- Caso tenha dúvidas durante este processo, entre em contato com nossa equipe de suporte. Procuramos manter máquinas com diferentes versões do Windows. Desta forma, podemos fazer o passo-a-passo junto com o cliente e prestar esclarecimentos mais efetivos.

### II. Estações

#### **a) Mapear a pasta dados, compartilhada do servidor:**

Ao fazer o mapeamento, defina uma letra para o mesmo. No nosso exemplo, a letra escolhida foi X. Não se esqueça de pedir para "reconectar ao fazer login", caso contrário, quando a estação for desligada o mapeamento será perdido.

- Clique na opção "Meu computador" digite na barra de endereços "\\ e o nome do servidor" (Ex.: "\\piedade");
	- o Clique com o botão direito do mouse na pasta "dados".
	- o Clique em "Mapear unidade de rede".
	- o Atribuir uma letra para a unidade mapeada (Ex: "X:").
	- o Deixar a opção "Reconectar-se durante o logon" marcada.
	- o Clique em "Concluir".

#### **b) Salve o arquivo Registroideagri.exe na pasta:**

- a. C:\Arquivos de programas\Ideagri\exe\ ou;
- b. C:\Arquivos de programas (x86)\Ideagri\exe\ ou;
- c. C:\Program files\Ideagri\exe\ ou;
- d. C:\Program Files (x86) Ideagri\exe\.
- **c) Execute o Registroideagri.exe:**
	- **No campo Servidor BD:** o nome ou IP do servidor;
	- **Caminho BD servidor:** caminho da pasta "**dados**" no servidor (Ex.: "C:\Arquivos de programas\Ideagri\dados\" ou C:\Program Files\Ideagri\Dados\");
	- **No campo Caminho BD local:** X:\ (essa é a letra com a qual a pasta **"dados"** está mapeada no servidor, a letra X é apenas um exemplo, utilize a mesma letra que tiver escolhido no mapeamento).
	- Em seguida, clique em gravar valores.

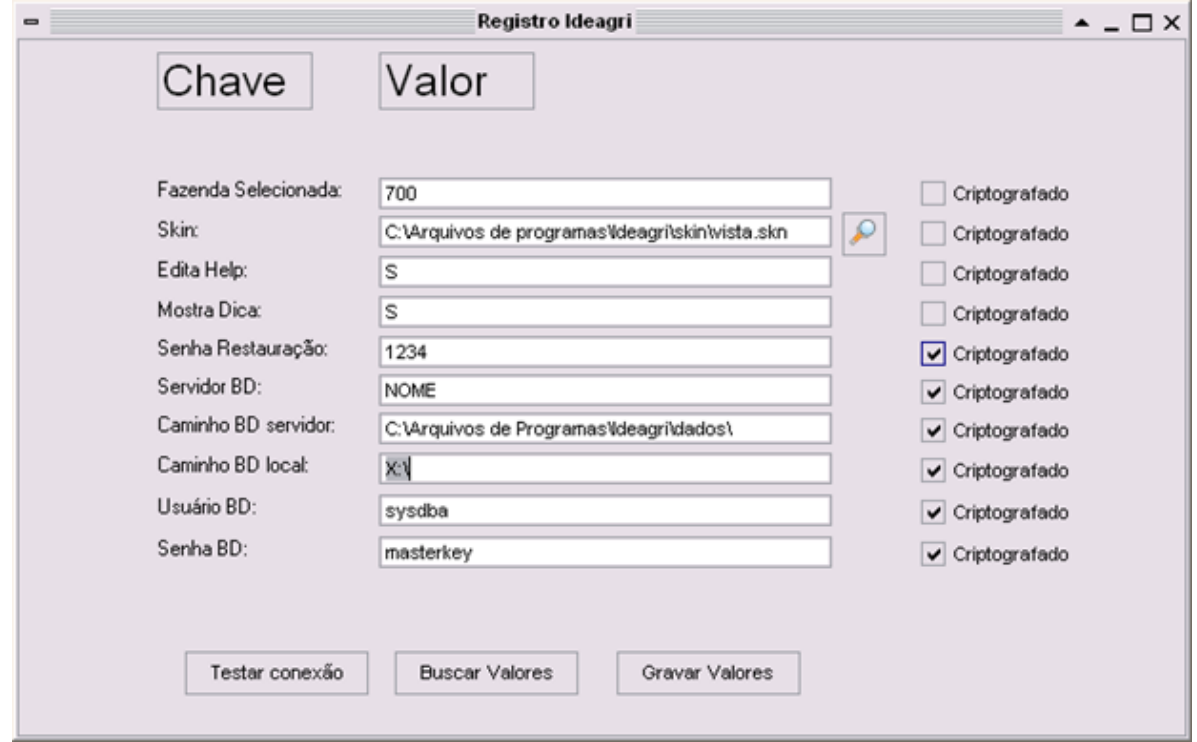

Surge a mensagem abaixo, clique em "OK".

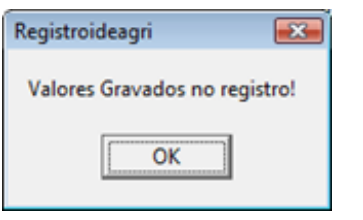

Agora clique em Testar conexão.

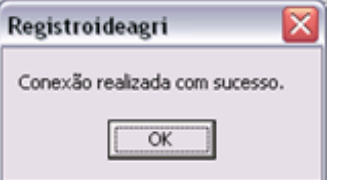

**IMPORTANTE:** Para o adequado funcionamento do IDEAGRI em rede, o servidor deverá, preferencialmente, ser ligado antes das estações (essa necessidade depende da versão do Windows das máquinas).